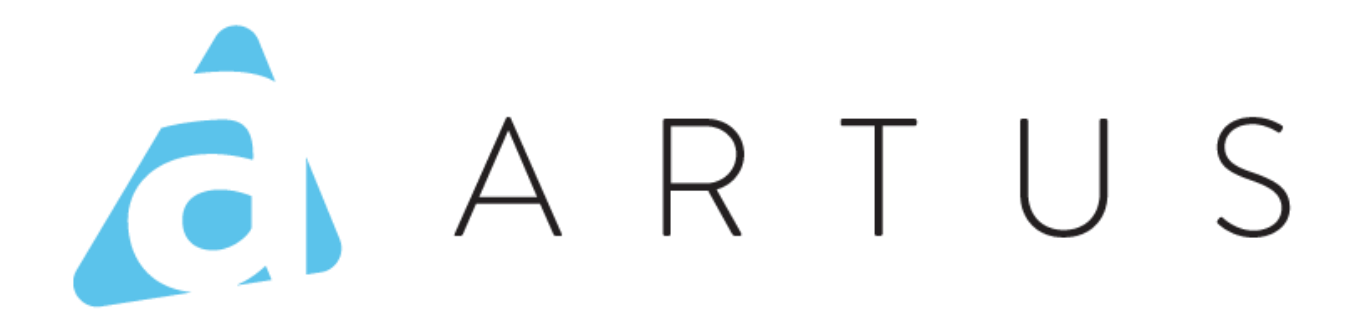

**Doble Autenticación**

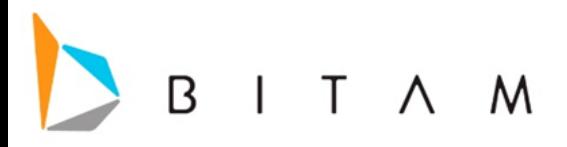

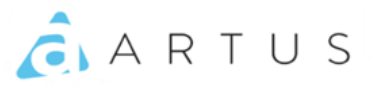

La información de este documento está sujeta a cambios sin previo aviso. Los ejemplos de compañías, productos, personas, conceptos y cifras son ficticios. Ninguna asociación con los datos, personas o los eventos de alguna compañía es intencional o inferida.

Ninguna parte de este documento puede ser reproducida, almacenada, incluida en otro documento o transmitida por cualquier medio electrónico, mecánico con ningún propósito sin la previa autorización de BITAM.

> Artus Designer G9.40 © BITAM. Todos los derechos reservados. Fecha de última actualización 28 de febrero de 2024

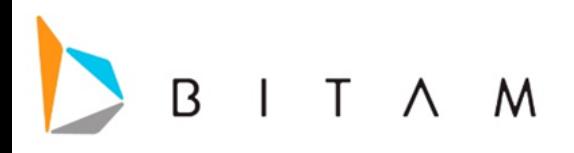

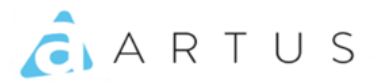

## **DOBLE AUTENTICACION**

La doble autenticación es una medida de seguridad de protección para las cuentas, donde tú puedes validar que estas ingresando a tu cuenta utilizando un token como clave de acceso que solo tú puedes obtener.

Para solicitar la acción **Doble Autenticación (2FA)** deben solicitar a soporte, para que active la configuración en su cuenta/repositorio.

## **HABILITAR**

Para poder habilitar la seguridad se necesita ingresar al **Artus Web**.

Una vez estando en Artus Web nos vamos a la sección de configuración que se encuentra en la pestaña del lado izquierdo superior.

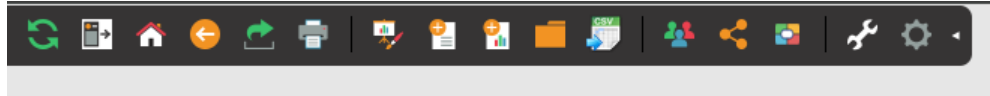

En configuración nos muestra el primer campo que dice "**Verificación en 2 pasos**".

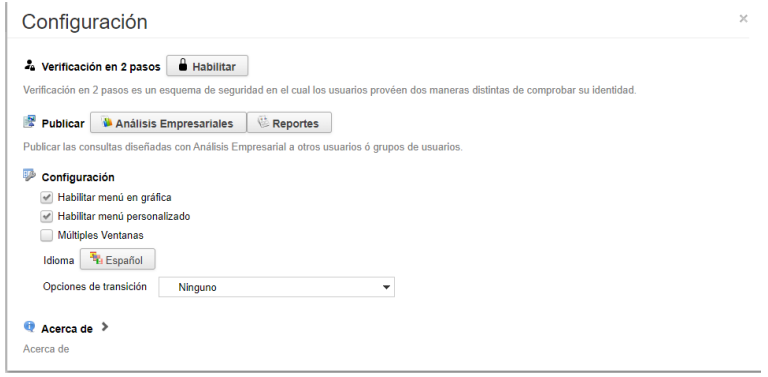

Seleccionamos el botón de habilitar **e** Habilitar , que nos abrirá una venta nueva con un Wizard y se cerrara la plataforma donde estamos.

Nos mostrara una serie de 5 páginas descritas a continuación:

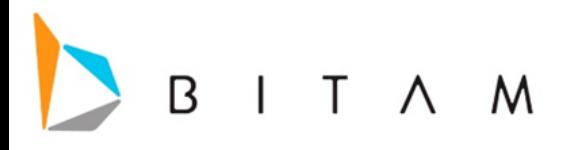

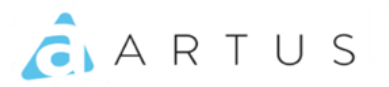

## **CONFIGURACIÓN DE 2 PASOS**

## *Página N° 1.*

Contiene una explicación sobre lo que es y cómo se utiliza la verificación en 2 pasos.

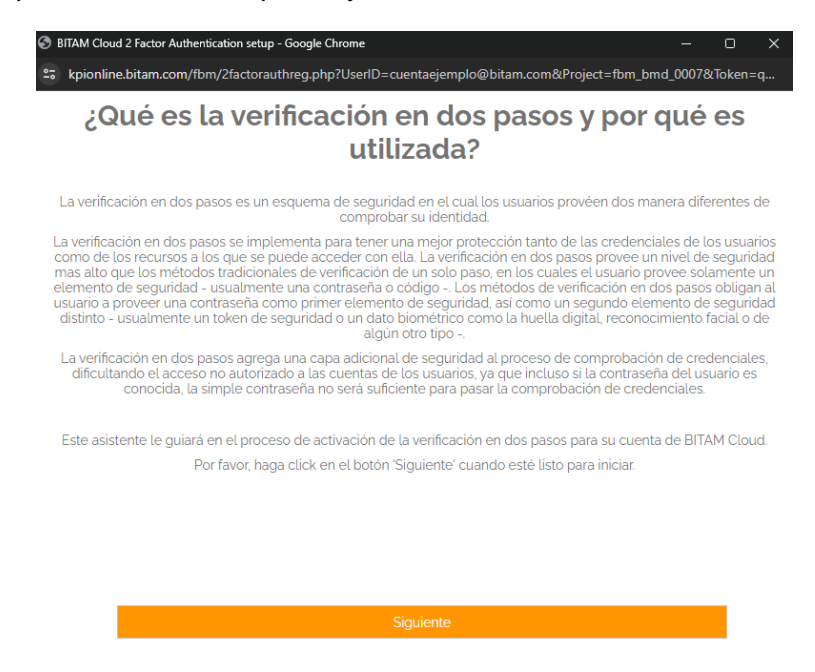

### *Página N° 2.*

Contiene códigos QR para descargar el App de Google Authenticator desde las tiendas de Apple y Android, explicando que es necesaria el App para poder utilizar la funcionalidad.

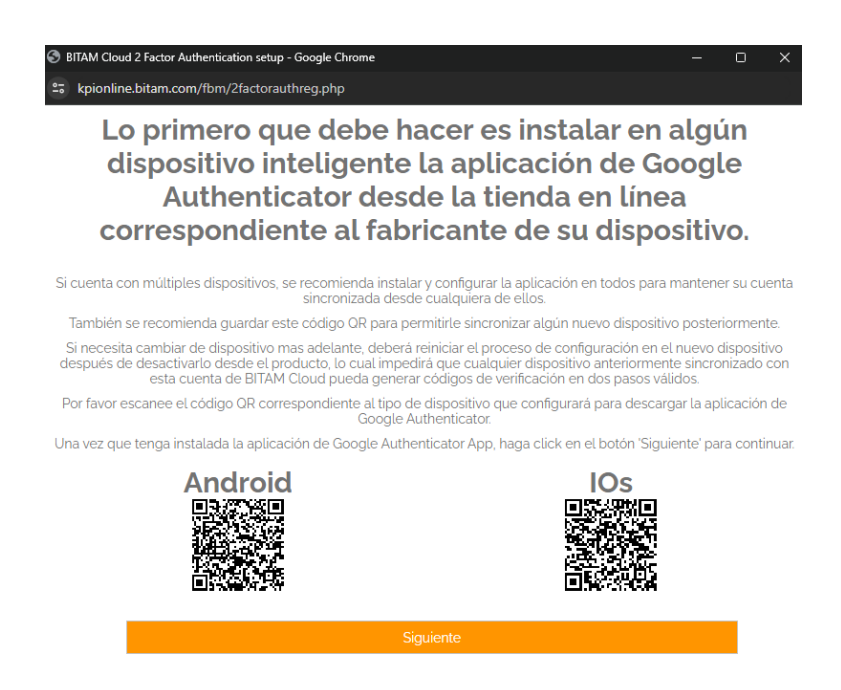

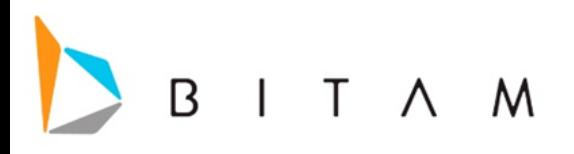

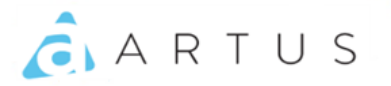

## *Página N°3.*

Instruye al usuario a utilizar el App de Google Authenticator para ligar el código QR en pantalla, el cual es una llave secreta temporal asignada al usuario, con la cual desde su App ya podrá generar sus códigos de acceso.

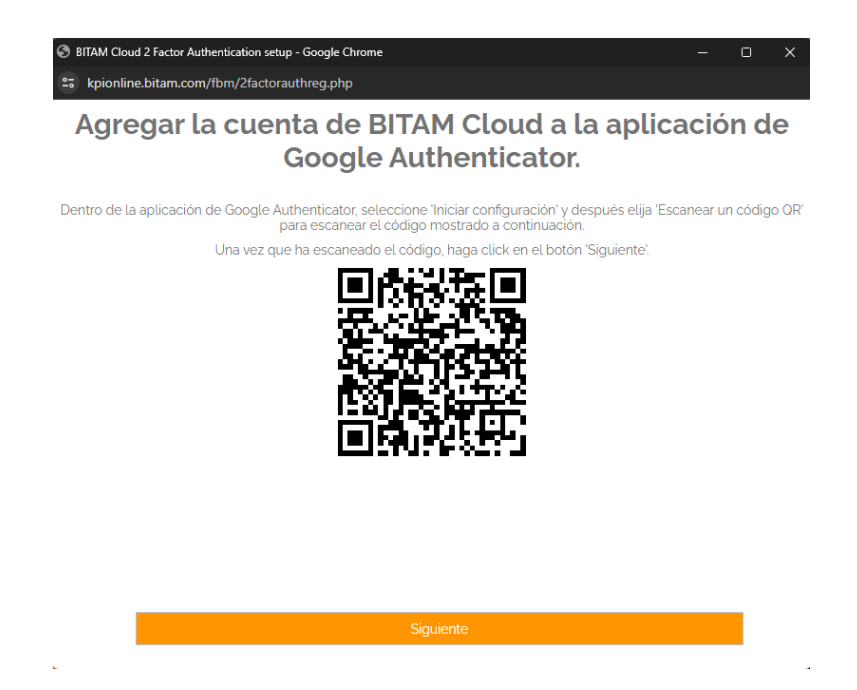

### *Página N° 4.*

Una vez sincronizada el App de Google Authenticator con la llave del usuario, se solicita uno de los códigos generados por el App para confirmar que la sincronización fue exitosa antes de finalizar.

#### *Nota:*

**El código se debe agregar inmediatamente, antes de que se actualice el código en la aplicación,** si no se tendrá que eliminar la cuenta de la aplicación y volver hacer el mismo proceso desde un principio.

(No se puede tener dos cuentas con el mismo usuario en el mismo dispositivo).

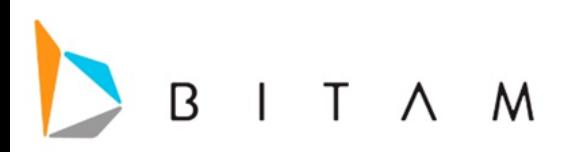

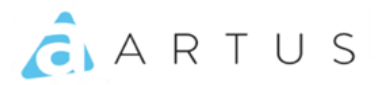

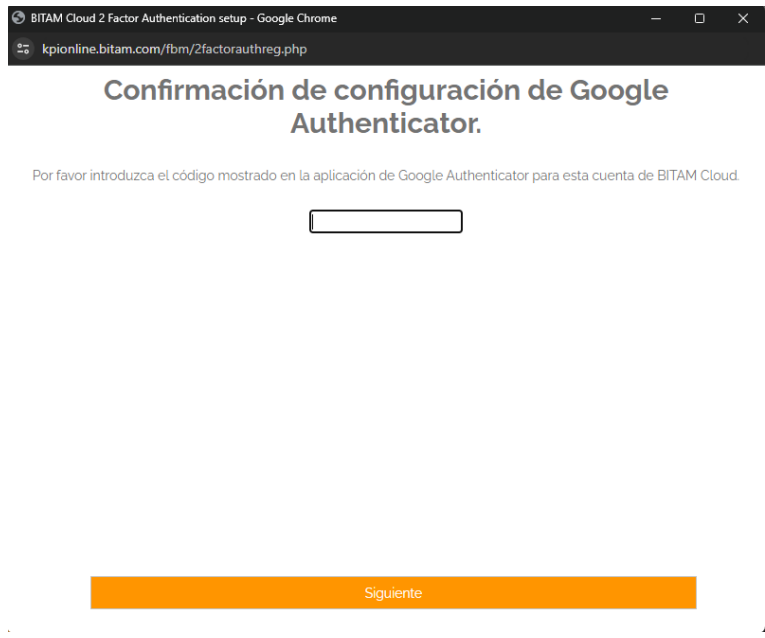

## *Página N°5.*

Asigna la llave del usuario de manera permanente, dejando habilitada la funcionalidad para el usuario, y se lo hace saber en pantalla, dando la opción para cerrar el wizard.

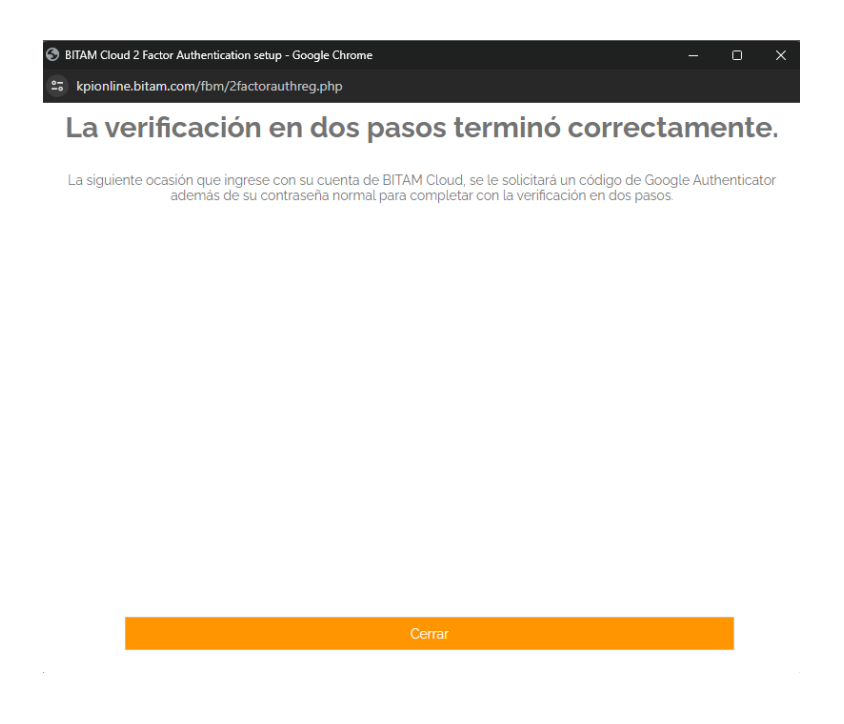

Una vez concluida la configuración en 2 pasos, estará habilitada la seguridad.

#### www.bitam.com

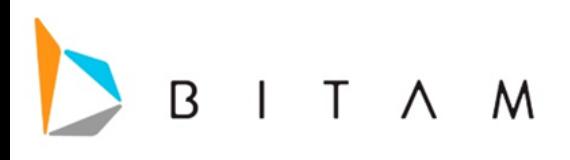

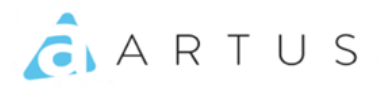

Cada vez que ingreses a la plataforma de Artus te mostrara un panel en el que deberás ingresar con un código.

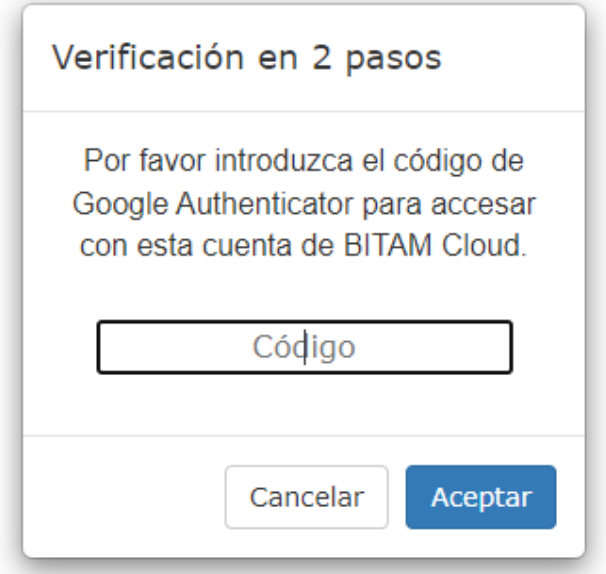

# **DESHABILITAR**

Para poder deshabilitar la seguridad en dos pasos se necesita ir a Artus Web > Configuración  $\Rightarrow$ , seleccionas el botón deshabilitar  $\Box$  Deshabilitar.

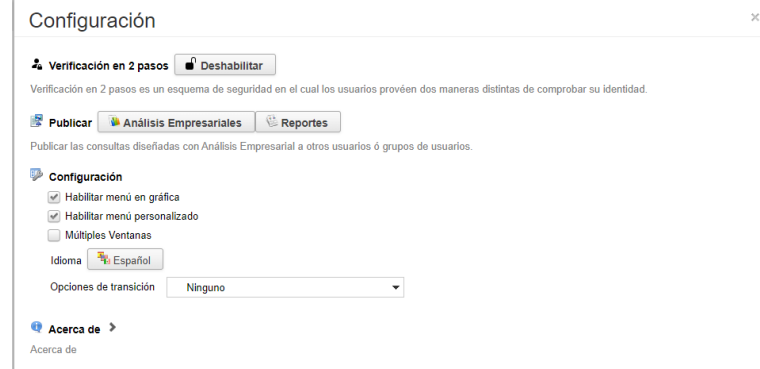

Te pedirá ingresar un código, luego "**aceptar**" y se deshabilitara la seguridad en 2 pasos.

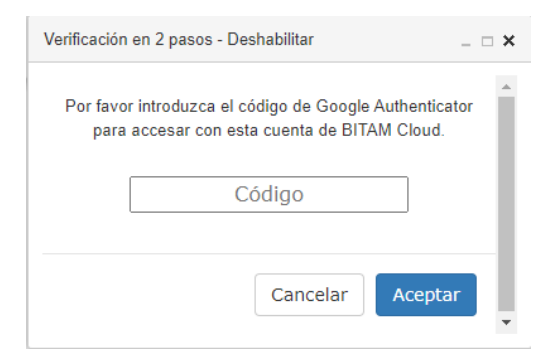

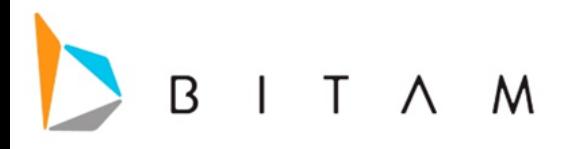

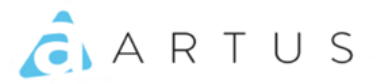

# **FORZAR LA DOBLE AUTENTICACIÓN**

Cuando se tiene habilitada la doble autenticación se puede forzar a que todos los usuarios del repositorio de la cuenta administrativa tengan que habilitar la doble autenticación.

Una vez que la cuenta administrativa tenga habilitada la doble autenticación, se **bloquea** la opción de poder deshabilitarla.

Cuando entres a la plataforma de Artus aparecerá un mensaje donde especifica el proceso a realizar.

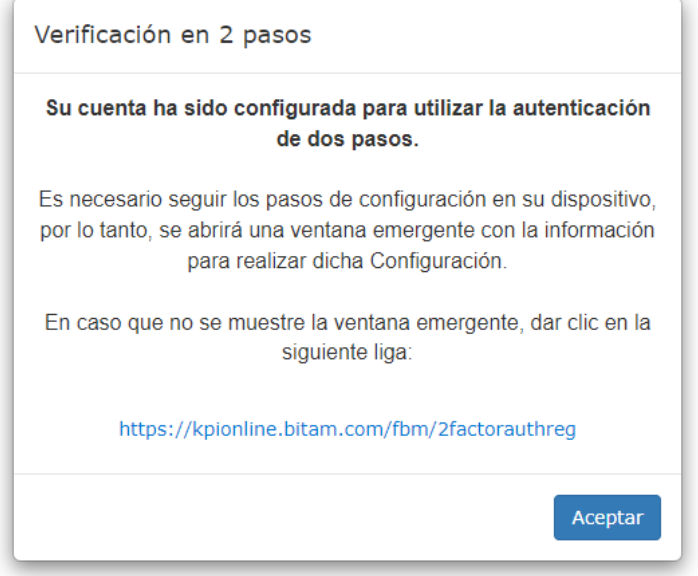

En unos segundos se abre una ventana nueva en donde empieza la configuración, los pasos son los mismos que se muestran en la sección de "**CONFIGURACIÓN DE 2 PASOS".** Una vez concluido el proceso, selecciona el botón "**Aceptar**", se cerrara la sesión y te mandara al Login. Cuando ingreses con tu cuenta a Artus aparecerá el siguiente mensaje donde podrás acceder solo si agregas el código de verificación.

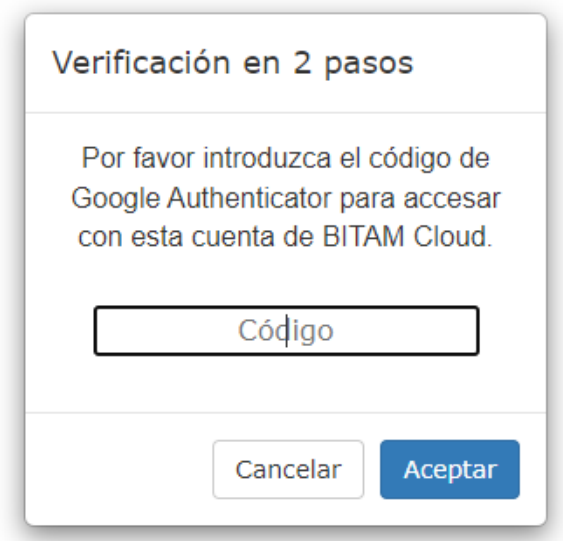